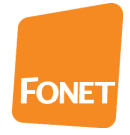

# **FONET** opsætning for Linksys SPA2102.

### **1. Nulstilling af din SPA2102 router**

Hvis din router har været brugt til andre formål, kan det være en fordel at nulstille den. Derved bringes den tilbage til de indstillinger, den havde fra fabrikken, så du kun behøver at ændre de felter, som er markeret senere i denne vejledning.

Hvis du vælger ikke at nulstille den, bør du checke, at samtlige felter i denne guide svarer til din routers indstilling (bortset fra felter, hvor du evt. ønsker at bevare andre indstillinger).

For at nulstille din router skal du gøre følgende:

- 1.1) Sæt strøm til din router og slut en alm. telefon til udgangen "Phone 1". Routeren behøver ikke have forbindelse til internettet.
- 1.2) Løft røret og tast \*\*\*\*
- 1.3) En flink dame siger "Sipura Configuration Menu. Please enter option, followed by the Poundkey, or hang up to exit" (du behøver ikke at lade hende tale ud, før du går videre).
- 1.4) Indtast 877778 (damen gentager hvert tal) efterfulgt af #. Den flinke dame siger nu "Enter 1 to confirm, enter \* to exit".

En anden talsekvens, som ikke altid fungerer, men som skulle være mere effektfuld, er 73738. Benyttes på samme måde som ovennævnte og bør afprøves, hvis du har mistet adgangskoden til routeren, så du du ikke kan åbne de avancerede menuer.

- 1.5) Tast 1 for at godkende eller \* for at fortryde.
- 1.6) Hvis du taster 1, afbrydes forbindelsen, og din router er nulstillet. Taster du \*, siger damen "Cancelled" og gentager sin indledningsreplik.

#### **2. Sådan får du adgang til din router**

- 2.1) Forbind din router (udgang mærket "Ethernet") til din PC vha. et netværkskabel. Du behøver ikke at have adgang til internettet.
- 2.2) Åbn din Internet Explorer og gå på adressen

192.168.0.1/admin/advanced

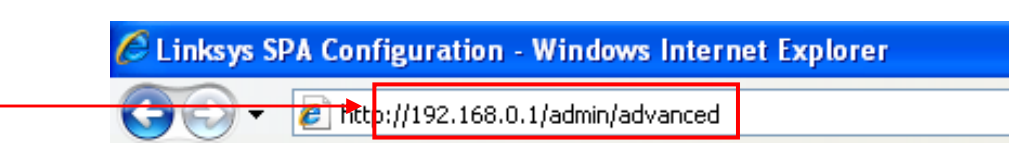

2.3) Du har nu adgang til routerens forside for avancerede indstillinger (se herunder). Den er delt op i to hovedafsnit, "Router" og "Voice", som hver har nogle underafsnit.

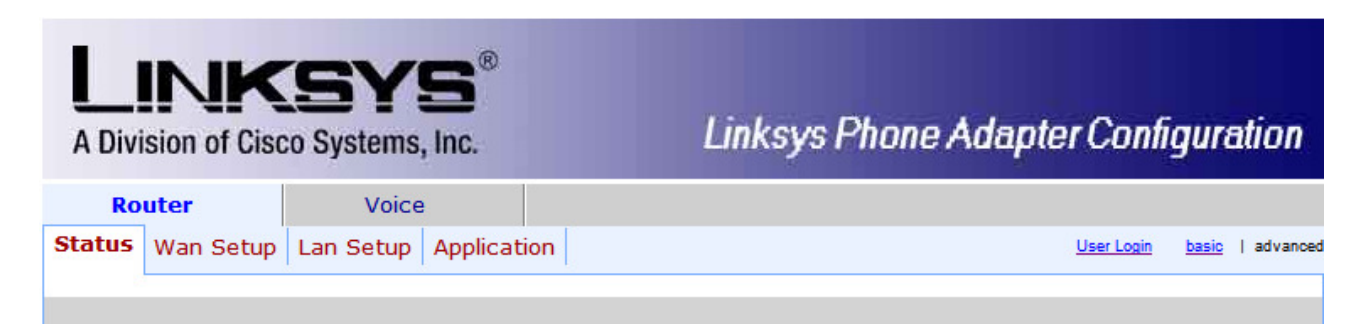

Hvis din router er ny eller er blevet nulstillet (som nævnt i afsnit 1), skal du kun ændre routerens indstillinger nogle få steder, som alle er markeret i denne vejledning.

Hvis din router har haft andre indstillinger og ikke er blevet nulstillet, vil det være en god ide at checke, at alle felter svarer til indstillingerne på de følgende sider, uanset om felterne er markerede eller ej.

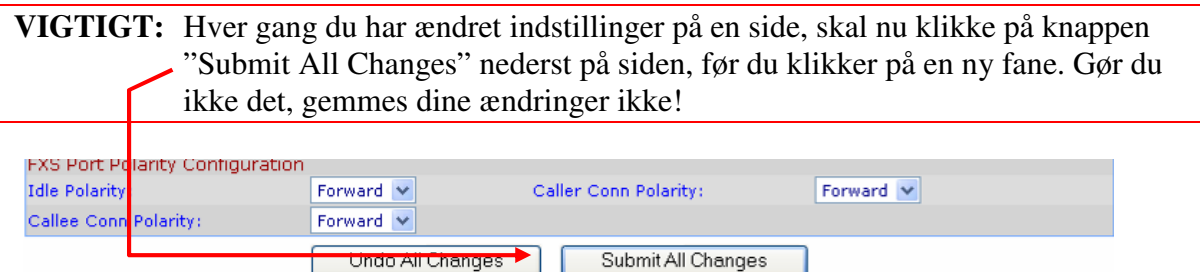

2.4) Når du er færdig med at indstille routeren og har klikket på "Submit All Changes" sidste gang, er din router klar, og du kan slukke for Explorer.

#### **3. Indstilling af "Quality of Service" (QoS)**

- 3.1) Hvis du ikke allerede er inde på routeren, så gå ind som beskrevet i punkt 2.1 og 2.2.
- 3.2) Klik derefter på underafsnittet "Wan Setup".

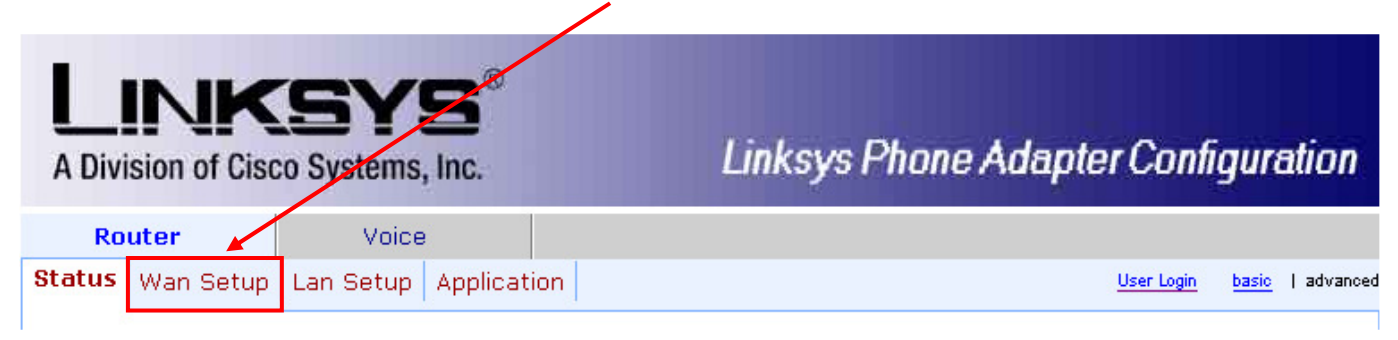

3.3) Du skal nu ændre de felter, som er markeret på næste side.

 I kassen "Maximum Uplink Speed" skal du skrive 80% af din upload-hastighed, f.eks. 205, hvis din upload er 256. Upload er det bageste tal i din internetangivelse, f.eks. 1024/256 kb/s. Se tabellen herunder – eller beregn selv 80% af din upload.

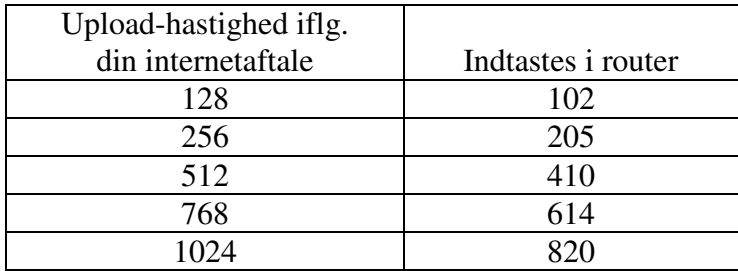

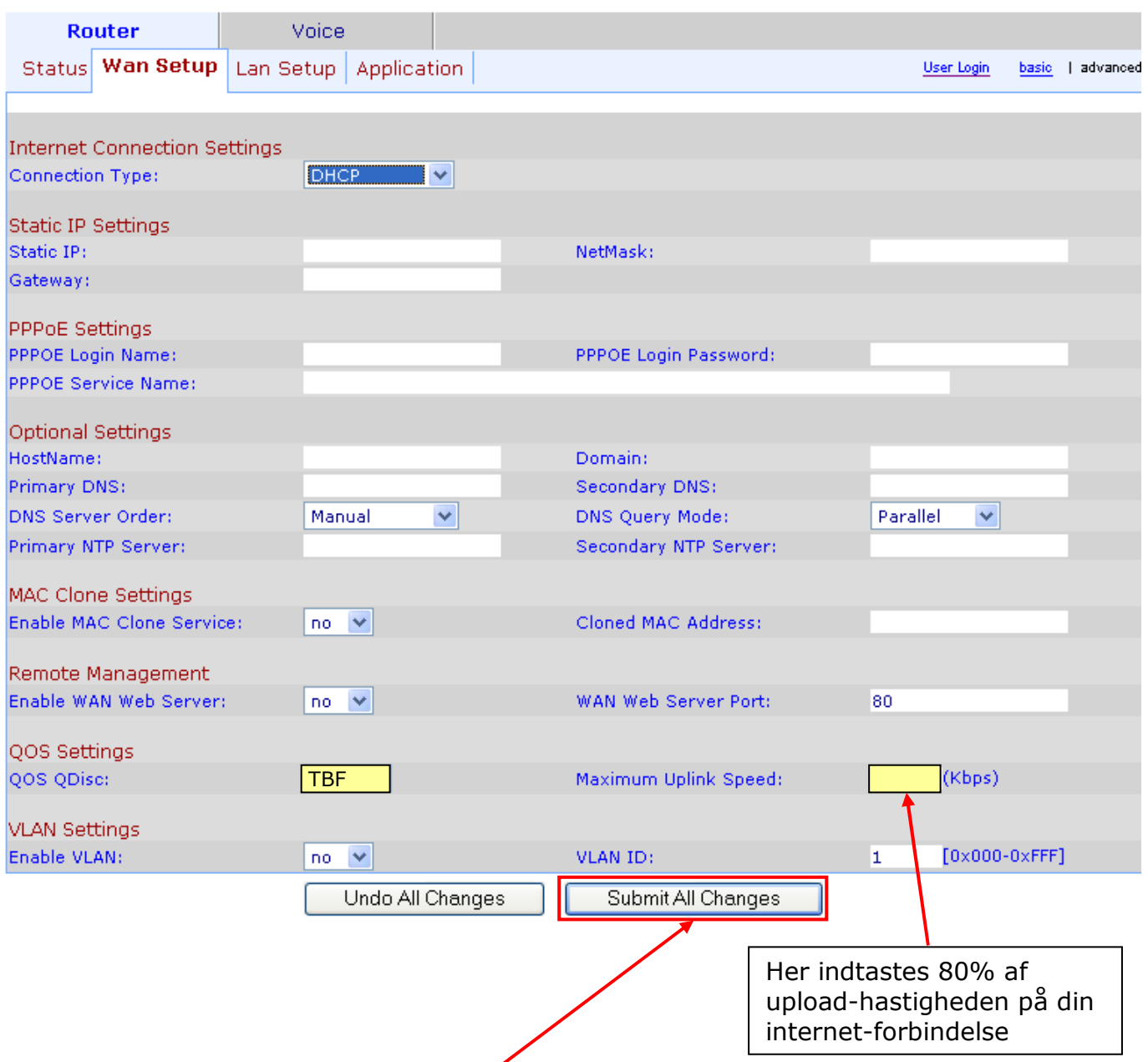

3.5) Klik på knappen "Submit All Changes". Routeren gemmer nu ændringene, hvilket tager nogle sekunder. Derefter kommer du tilbage til routerbilledet. Fortsæt herefter til afsnit 4 og de øvrige router-indstillinger.

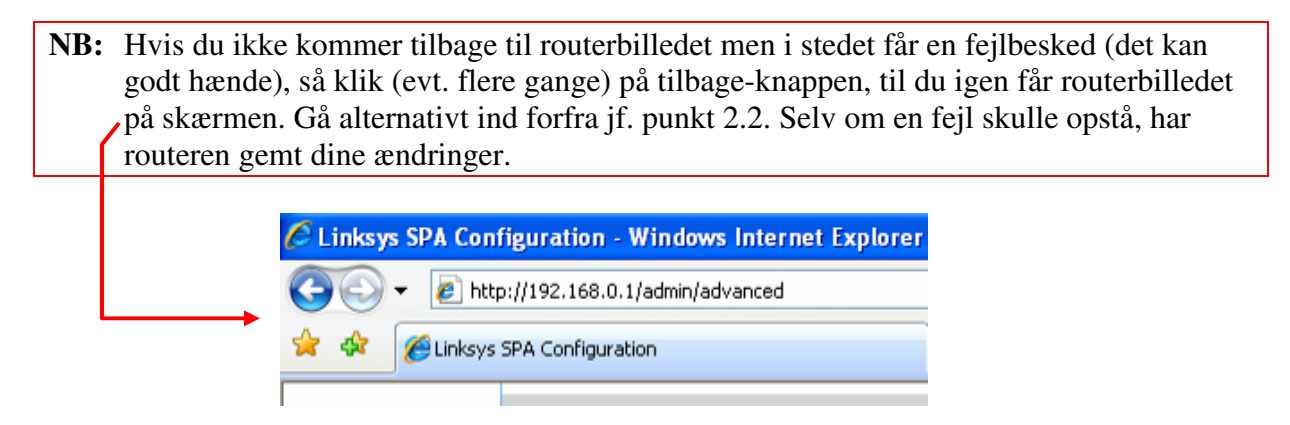

#### **4. Indstilling af routerens IP-opsætning**

NB: Alle indstillinger herefter sker under afsnittet "Voice".

#### **"SIP"-menuen** Router **Voice** Info System SIP Provisioning Regional Line 1 Line 2 User 1 User 2 User Login basic | advanced **SIP Parameters** Max Forward: 70 Max Redirection: 5 Max Auth:  $\overline{2}$ SIP User Agent Name: **\$VERSION** SIP Server Name: **\$VERSION** SIP Reg User Agent Name: SIP Accept Language: DTMF Relay MIME Type: application/dtmf-relay Hook Flash MIME Type: application/hook-flash Remove Last Req: no  $\ddot{\phantom{1}}$  $no \vee$ Escape Display Name: **Use Compact Header:** no  $\checkmark$ RFC 2543 Call Hold: Mark All AVT Packets:  $yes \vee$  $yes \vee$ SIP Timer Values (sec) 4SIP T1:  $\overline{5}$ SIP T2: SIP T4: 32 5 SIP Timer B: SIP Timer F: 32 32 SIP Timer H: SIP Timer D: 32 SIP Timer J: 32 **INVITE Expires:** 240 ReINVITE Expires: 30 7200 Reg Min Expires: h Reg Max Expires: 30 Reg Retry Long Intvl: 1200 Reg Retry Intvl: Response Status Code Handling SIT1 RSC: SIT2 RSC: SIT3 RSC: SIT4 RSC: Try Backup RSC: Retry Reg RSC: **RTP Parameters RTP Port Min:** 16384 RTP Port Max: 16482 **RTP Packet Size:**  $0.020$ Max RTP ICMP Err: ō RTCP Tx Interval: No UDP Checksum: 'n  $no \vee$  $no \vee$ Stats In BYE: **SDP Payload Types NSE Dynamic Payload:** 100 **AVT Dynamic Payload:** 101 **INFOREQ Dynamic Payload:** G726r16 Dynamic Payload: 98 G726r24 Dynamic Payload: 97 G726r32 Dynamic Payload:  $\overline{2}$ 99 G726r40 Dynamic Payload: 96 G729b Dynamic Payload: **NSE Codec Name: NSE AVT Codec Name:** telephone-event **PCMA** G711u Codec Name: **PCMU** G711a Codec Name: G726r16 Codec Name: G726-16 G726r24 Codec Name: G726-24 G726r32 Codec Name: G726-32 G726r40 Codec Name: G726-40 G729a Codec Name: G729a G729b Codec Name: G729ab G723 Codec Name: G723 **NAT Support Parameters** Handle VIA received:  $no \vee$ Handle VIA rport: no  $\overline{\mathbf{v}}$ Insert VIA received: no  $\overline{\mathbf{v}}$ Insert VIA rport: no  $\checkmark$ Substitute VIA Addr:  $\overline{\mathbf{v}}$ Send Resp To Src Port:  $\overline{\mathbf{v}}$ no no **STUN Enable:** STUN Test Enable: no  $\checkmark$ no **STUN Server:** EXT IP: 15 NAT Keep Alive Intvl: **EXT RTP Port Min: Undo All Changes** Submit All Changes

# **"Regional"-menuen**

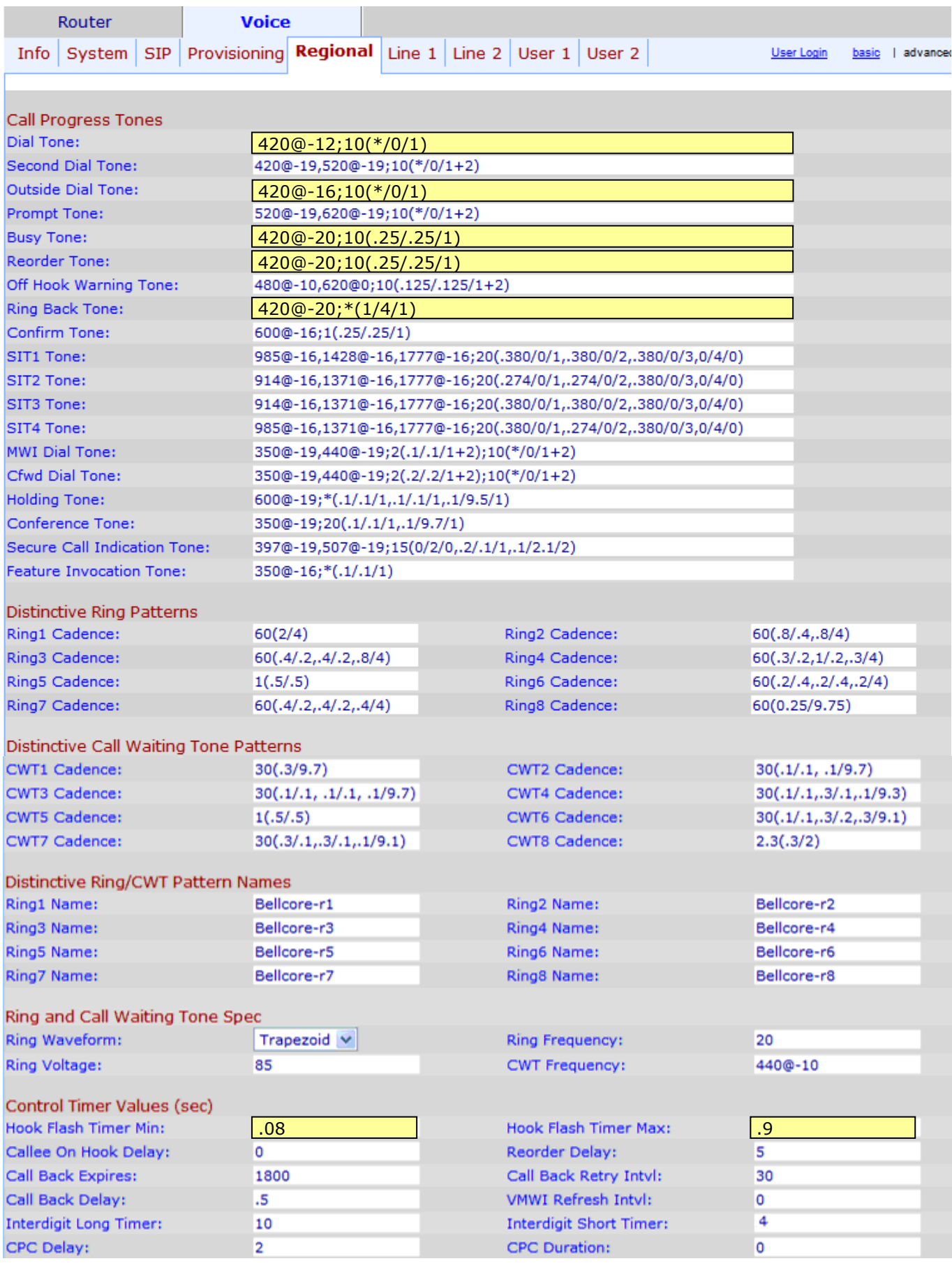

# **(fortsættes)**

# **"Regional"-menuen (fortsat)**

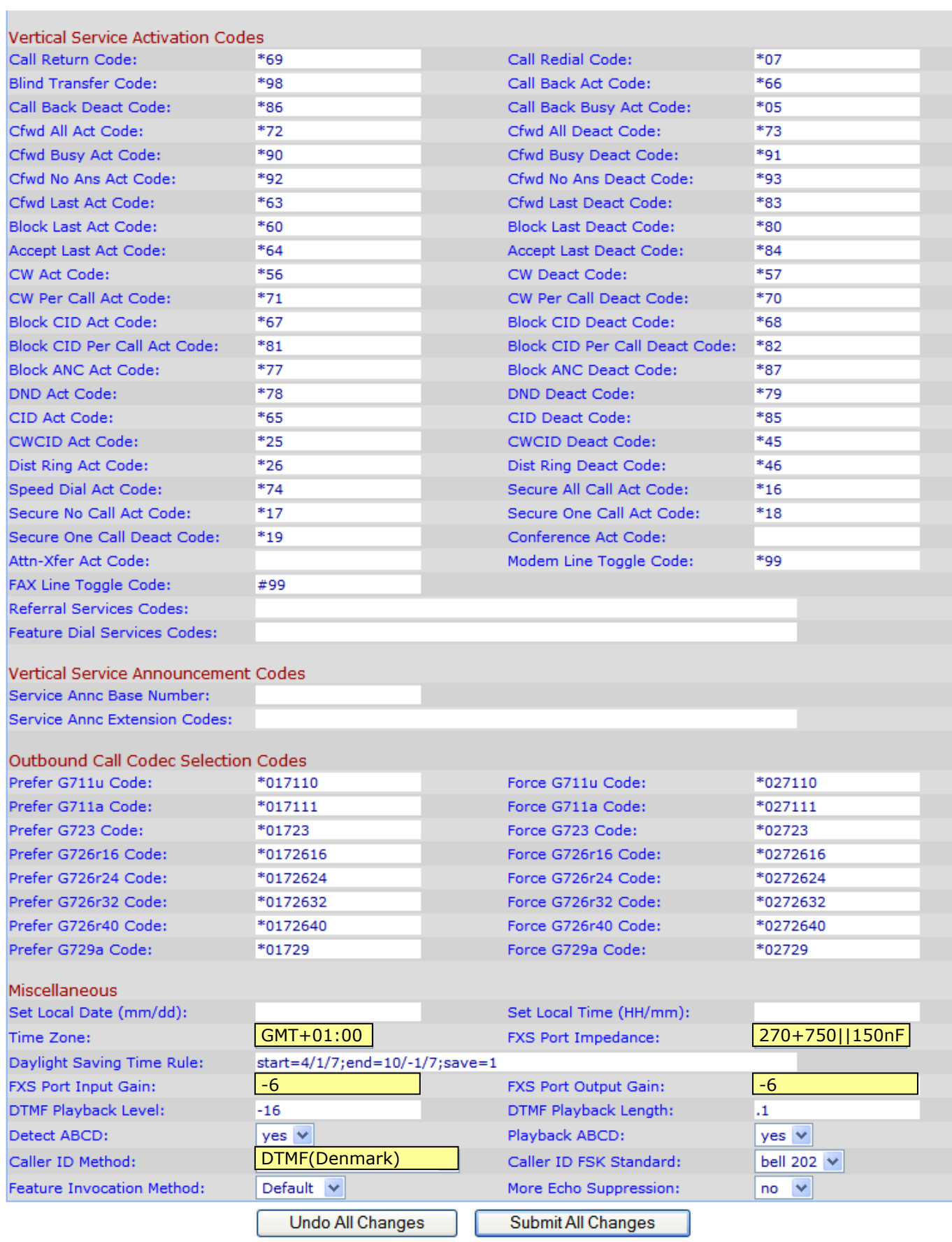

# **"Line 1"-menuen**

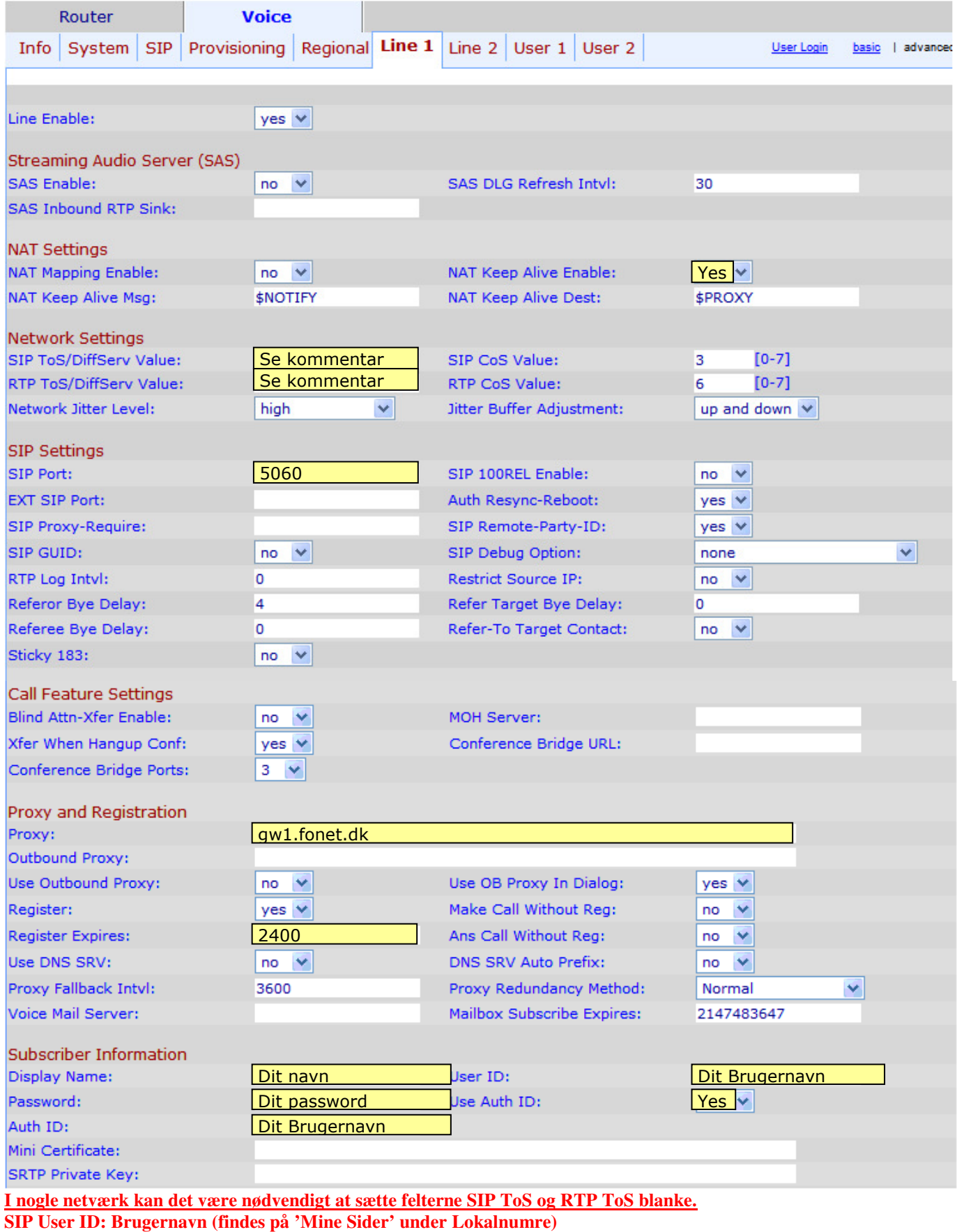

**Authenticate ID: Brugernavn (findes på 'Mine Sider' under Lokalnumre)** 

**Authenticate Password: Adgangskode (findes på 'Mine Sider' under Lokalnumre)** 

**Name: Dit navn** 

**Caller ID Scheme: Kan sættes alt efter hvilken telefon du tilslutter** 

**SIP Port = 5060 er standard, men det kan i visse netværk være nødvendigt at sætte den til hhv. 5062 eller 5070. Proxy = gw1.fonet.dk er standard, men det kan i visse netværk være nødvendigt at sætte den til gw1.fonet.dk:5070**

#### **"Line 1"-menuen (fortsat)**

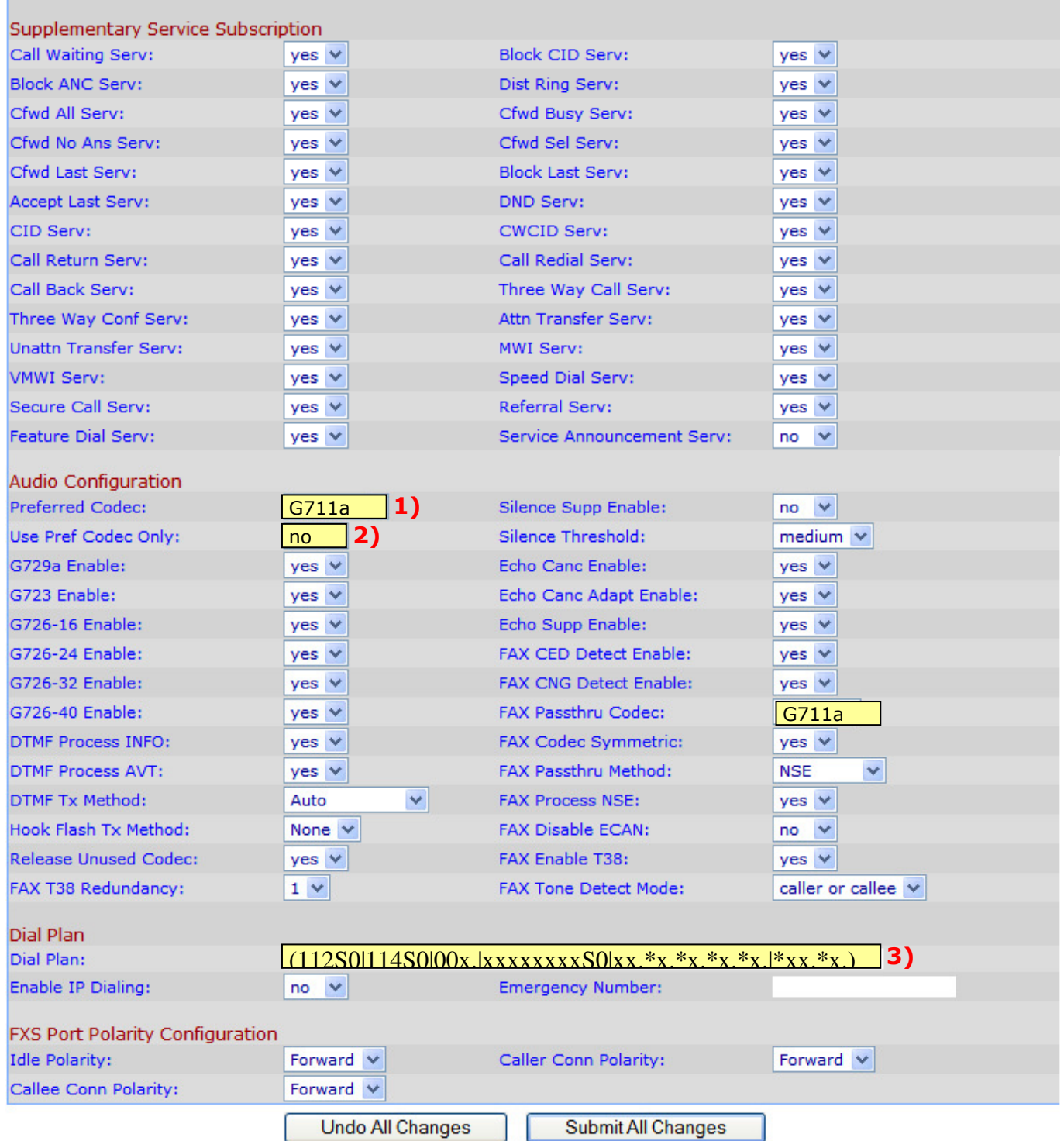

- 1) Hvis du benytter internet fra Clearwire, skal du vælge Codec G729a.
- 2) Hvis du benytter Clearwire, skal du vælge "yes", ellers "no".
- 3) Du skriver den lodrette pind | ved at holde Crtl + Alt nede og taste ¦ Du kan med fordel benytte Kopi & Indsæt: Dial Plan: (112S0|114S0|00x.|xxxxxxxxS0|xx.\*x.\*x.\*x.\*x.|\*xx.\*x.)

#### **Husk!**

## **Når du har foretaget ændringer, skal du gå nederst på siden og trykke på: Submit All Changes**